# **Procedure to be followed for uploading the AWPB 2023-2024 plan through PRABANDH Portal**

## **Point to remember**

#### **Physical Progress:**

- Update your Civil Work progress (School Wise ) on PRABANDH portal which were approved in previous years
- $\triangleright$  The progress would be taken from PRABANDH while appraising the Non-recurring component proposed by you in the AWP&B 2023-24

#### **Non-recurring**

- $\triangleright$  Before uploading the list of schools under non-recurring activities, ensure the following :
	- o Duplicate schools (Udise Codes) in the proposal itself should be deleted.
	- o Schools approved in previous year under erstwhile SSA, RMSA and Teacher Education should not be repeated except Toilet , ACR and Water Facility (if required)
	- o School must be Government schools
	- $\circ$  UDISE code must be of 11 digit and should exists in the UDISE+ database.
	- o Strengthening of Schools : Propose the Schools using the holistic approach as per needs (i.e. Science Lab, Computer Room, Art Cultural, Library, ACR etc.) , so that school should be completed covered under the Scheme

#### **E-costing**

- E-costing facility for uploading budget cost-sheet was available at District as well as State login on PRABANDH portal
- $\triangleright$  It is mandatory to upload the District budget cost-sheet on PRABANDH
- $\triangleright$  The State has a facility to check the proposal of each district and guide them for modification as required.
- $\triangleright$  The State has a facility to Integrated the proposal budget sheet of all district using Merging option of PRABANDH
- $\triangleright$  State may check the Indicative Budget as and when required on real time basis using option AWPB  $\rightarrow$  District Proposal  $\rightarrow$  Budget Indicative Check option

#### **Responsibility of District User (Mandatory)**

■ Instruct the district to download the master list from **Reports → List of Activities → Details** 

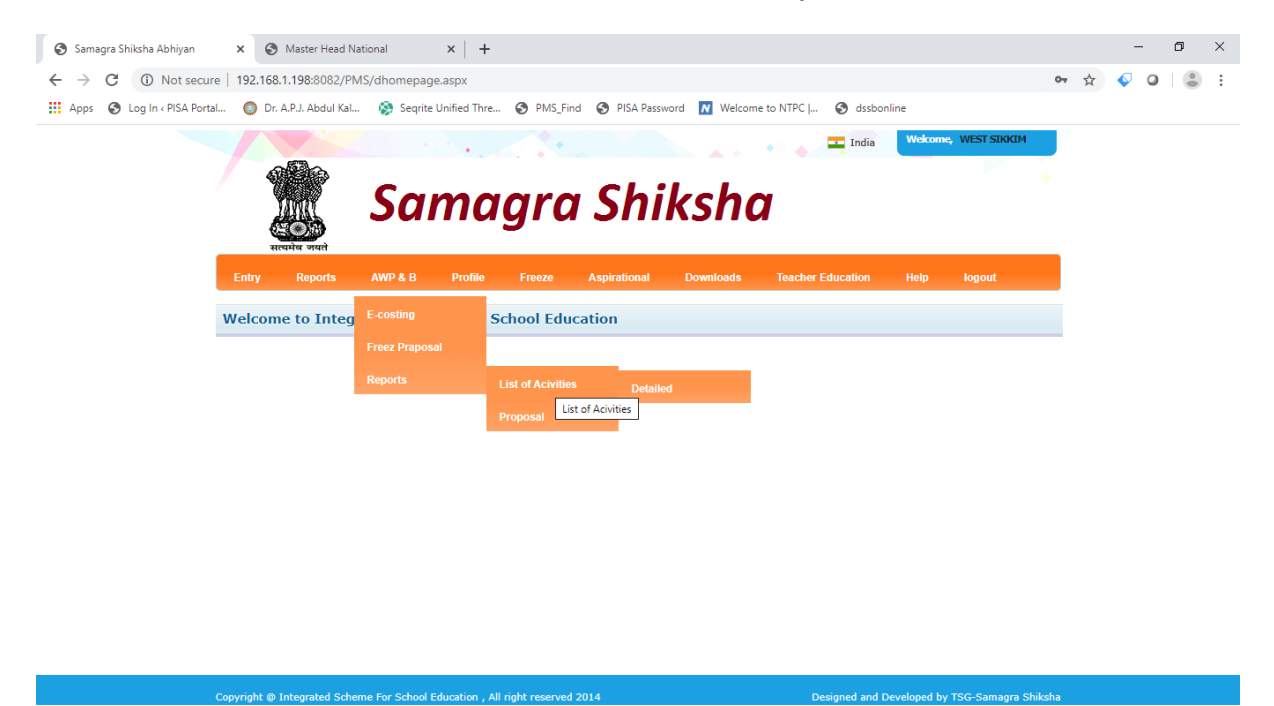

Export the list in Excel format

 $\bullet$ 

192.168.1.198:8082/PMS/dist\_proposal.aspx# <sup>1</sup><sup>t @</sup> Integrated s

- Prepare the costing sheet first in the excel file
- If any heads was missing, send the head to State official.
- To upload the prepared costing sheet use the option  $AWP&B \rightarrow E\text{-costing}$

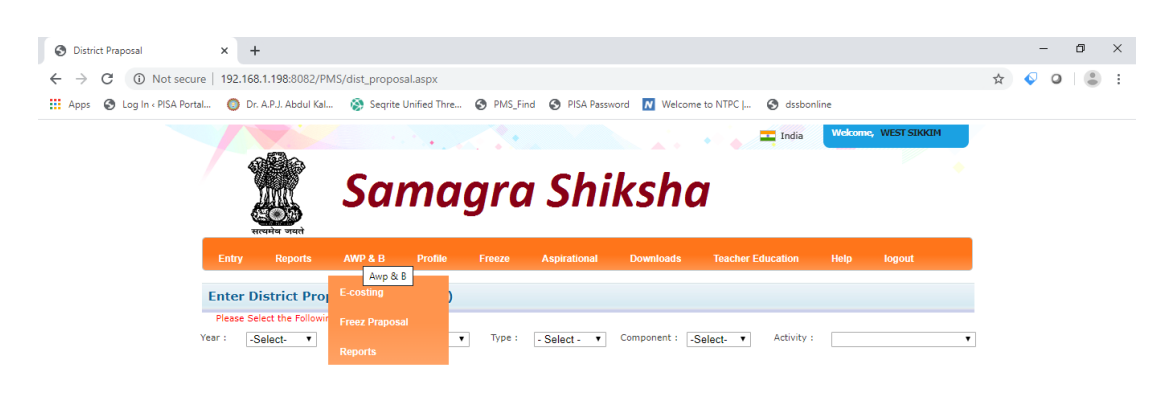

 After successful uploading of cost-sheet, generate the cost-sheet using the Report  $\rightarrow$  Proposal option. Check it thoroughly, if there is no changes required than use option AWP&B → Freeze Proposal option to freeze the plan.

#### **State User :**

- Download the master list using option  $AWPB \rightarrow$  List of Activities
- Consolidate the list of heads received from District officials.
- $\bullet$  Prepare the single list
- Check the list of heads received in the master list , if available or can be adjusted in the activities available in the list. Instruct the concern district to enter the budget on that particular activity.
- Try the budget to be proposed under the heads specified in the Master list.
- If required, Prepare the single list of heads in the format give below only and send it by mail on [rmsa.pms@gmail.com:](mailto:rmsa.pms@gmail.com)

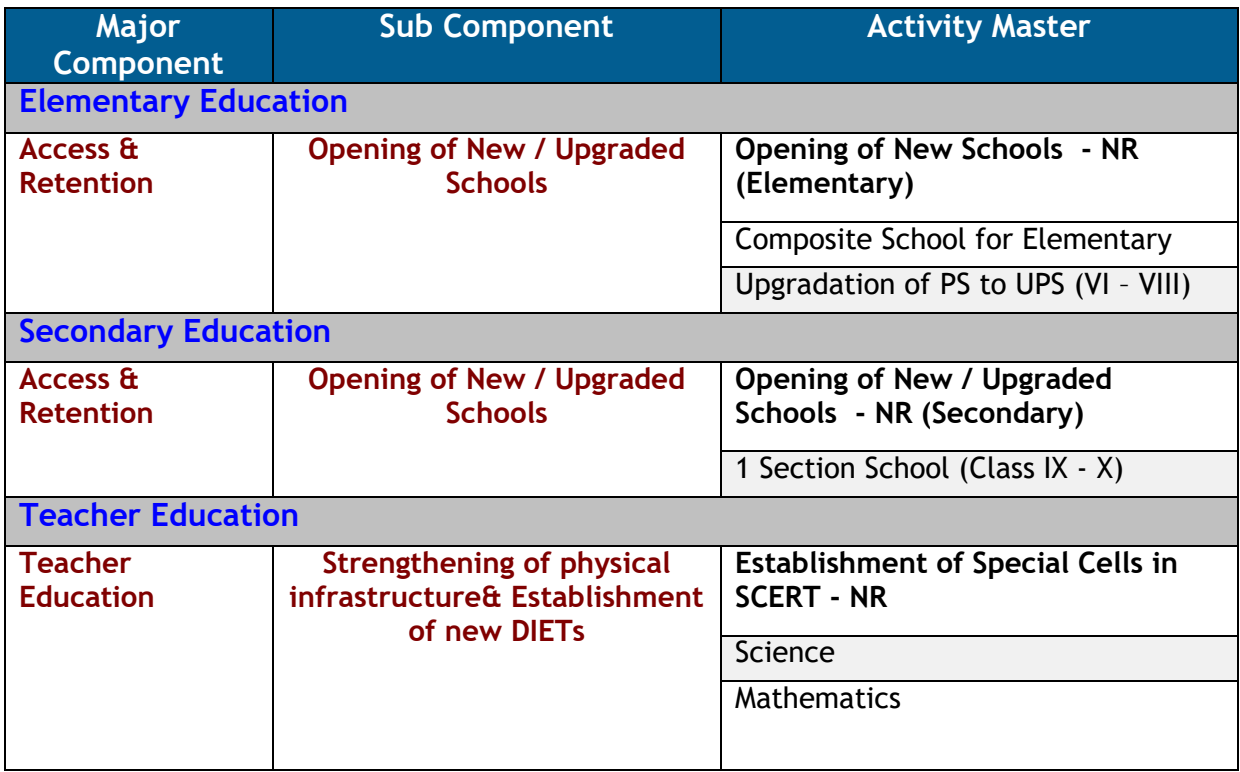

 It is mandatory to send the details of Activities to be created in these column in excel file only.

# **Unlocking the District Cost-Sheet (Available only at Super User Level)**

- View the proposal received from the district using option **View Proposal → District Wise → Detail or Integrated**
- If you found that there was issue in the proposal than ,the State Super user had a authority to unlock the district cost-sheet using following procedure :
	- o Go to freezing module using option **Entry Freeze**
	- o Click on **Unlock District AWP&B**
	- o Search the District and click the button as per situation

## **Modifying the District Budget (Available only at Super User Level)**

- Lock the District budget having at-least one activity entered in the budget proposal using the district login.
- Lock all the district **(Mandatory)**
- You can modify the activity wise budget in 2 ways :
	- o District Wise : Using option **AWPB District Proposal District Wise**
	- o Activity Wise : Using option **AWPB District Proposal Activity Wise** *(Only modification of the budget entered by the district not additional entry will be done using this module.)*
- Fill all the parameters as required

# **Checking Indicative Budget (Available only at Super User Level)**

- The State may check the indicative budget using option  $AWPB \rightarrow$  District **Proposal > Budget Indicative Check**
- This option will help to plan the budget proposal according to the indicative budget allotted to your State from National Level.
- The state may use this option before consolidating the District budget with the State Budget using the mapping tool

#### **Consolidating the District Cost-Sheet (Mapping) (Available only at Super User Level)**

- Lock all the District as shown above (Unlocking the District Cost-sheet) **MANDATORY**
- Before mapping, check the Consolidated report of the Budget entered by the District using option **AWP&B → View Proposal → District → Integrated**
- By clicking the any activity, you can check the proposal of the district for the activity clicked.
- Use option AWPB  $\rightarrow$  District Proposal  $\rightarrow$  Map with State Plan

# **Check list for final Submission to National Level**

- Indicative budget should not be greater than the proposed budget
- The Proposal for 2023-2024, 2024-2025 & 2025-2026 (Perspective Plan) must be freeze at District as well as at State Level
- OOMF Outcome indicator must be modified and freeze for all three years
- All necessary document must be uploaded on portal